# **Jak założyć konto na portalu praca.gov.pl i złożyć powiadomienia o podjęciu pracy obywateli Ukrainy**

## Spis treści

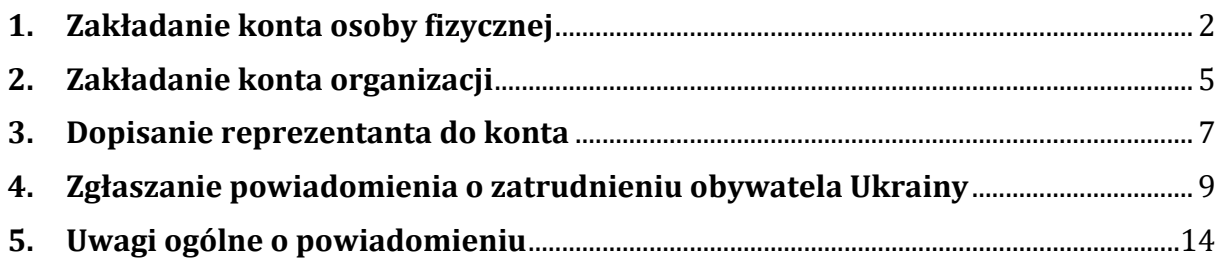

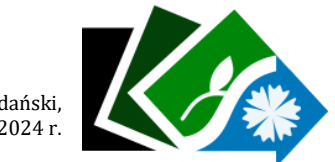

Starogard Gdański, 28.06.2024 r.

# <span id="page-1-0"></span>**1. Zakładanie konta osoby fizycznej**

Elektroniczne usługi urzędów pracy są obsługiwane za pośrednictwem wortalu **praca.gov.pl**.

Pracodawca (w tym także osoba fizyczna prowadząca działalność gospodarczą) może za pośrednictwem stworzonego konta na portalu praca.gov.pl złożyć wniosek o formę wsparcia z urzędu pracy, zgłosic ofertę pracy lub powiadomienie o zatrudnieniu obywatela Ukrainy.

Strona główna

Aktualności

Dokumenty do pobrania

Zamówienia Urzędu

Statystyki lokalne

Rejestracja i usługi elektroniczne

Nabory na szkolenia grupowe

W tym celu należy w przeglądarce wpisać adres strony **praca.gov.pl**

lub kliknąc link **"Rejestracja i usługi elektroniczne"** na stronie urzędu pracy **starogardgdanski.praca.gov.pl** 

Po automatycznym przekierowaniu na stronę **praca.gov.pl** wybieramy "załóż konto", po czym w zależności od metody potwierdzenia tożsamości należy wybrać jedną z dostępnych opcji.

## Wybór metody założenia konta

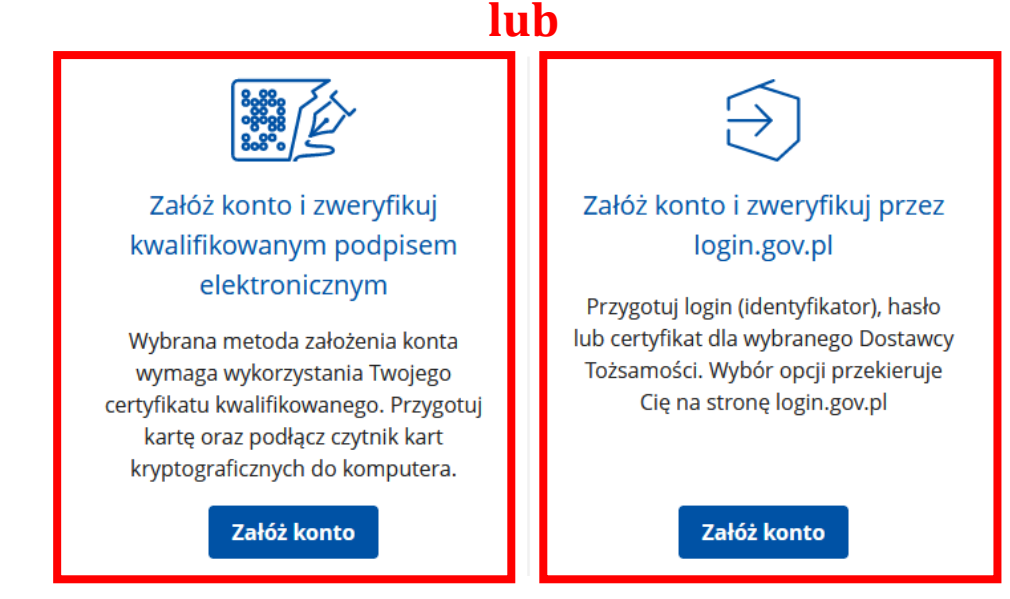

Wybierając opcję zakładania konta oraz weryfikacji przez login.gov.pl, należy przygotować login (identyfikator) lub certyfikat dla wybranego Dostawcy Tożsamości.

#### Zaloguj się do usługi Usługi elektroniczne **Urzędów Pracy**

Ostatnio wybrany sposób logowania Aplikacja mObywatel Polecany IJ  $\,$ Skanuj kod QR za pomoca aplikacji mObywatel Pozostałe sposoby logowania **Profil zaufany** 「櫃  $\mathbf{\Sigma}$ Użyj loginu i hasła lub bankowości elektronicznej Bankowość elektroniczna 皿  $\mathbf{\Sigma}$ Zaloguj się za pomocą bankowości elektronicznej e-Dowód  $\mathbf{\Sigma}$ Użyj aplikacji mobilnej lub komputera z czytnikiem  $\sum_{k+s}^{x^{n+k}}$  USE eID  $\,$ Use your National eID to access online services

Wybierając opcję **Aplikacja mObywatel** należy zeskanować kod QR za pomocą aplikacji mObywatel bądź wybrać inny sposób logowania.

Po zalogowaniu wybranym sposobem pojawia się okno zaczytujące dane przypisane do danej osoby (imię, nazwisko, PESEL), gdzie należy uzupełnić wszystkie niezbędne brakujące informacje w rubrykach **"Dane osobowe"** jeśli jesteś cudzoziemcem.

## Zakładanie konta z wykorzystaniem Login.gov.pl

#### Dane osobowe

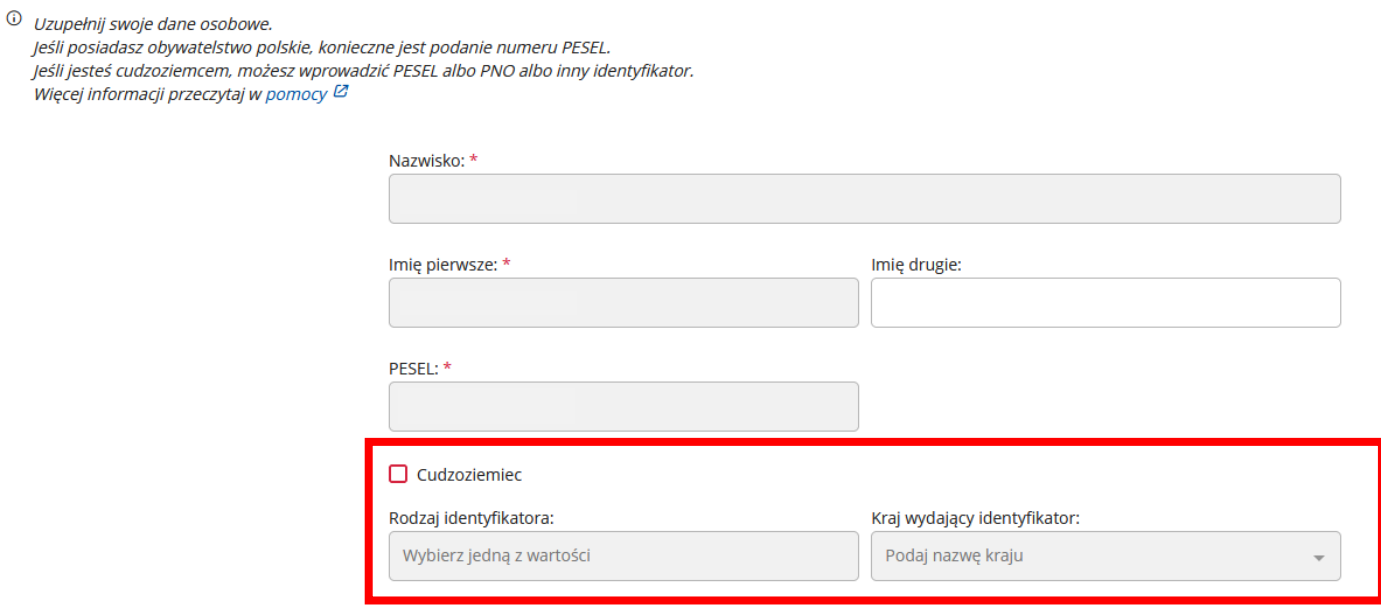

#### Dane kontaktowe

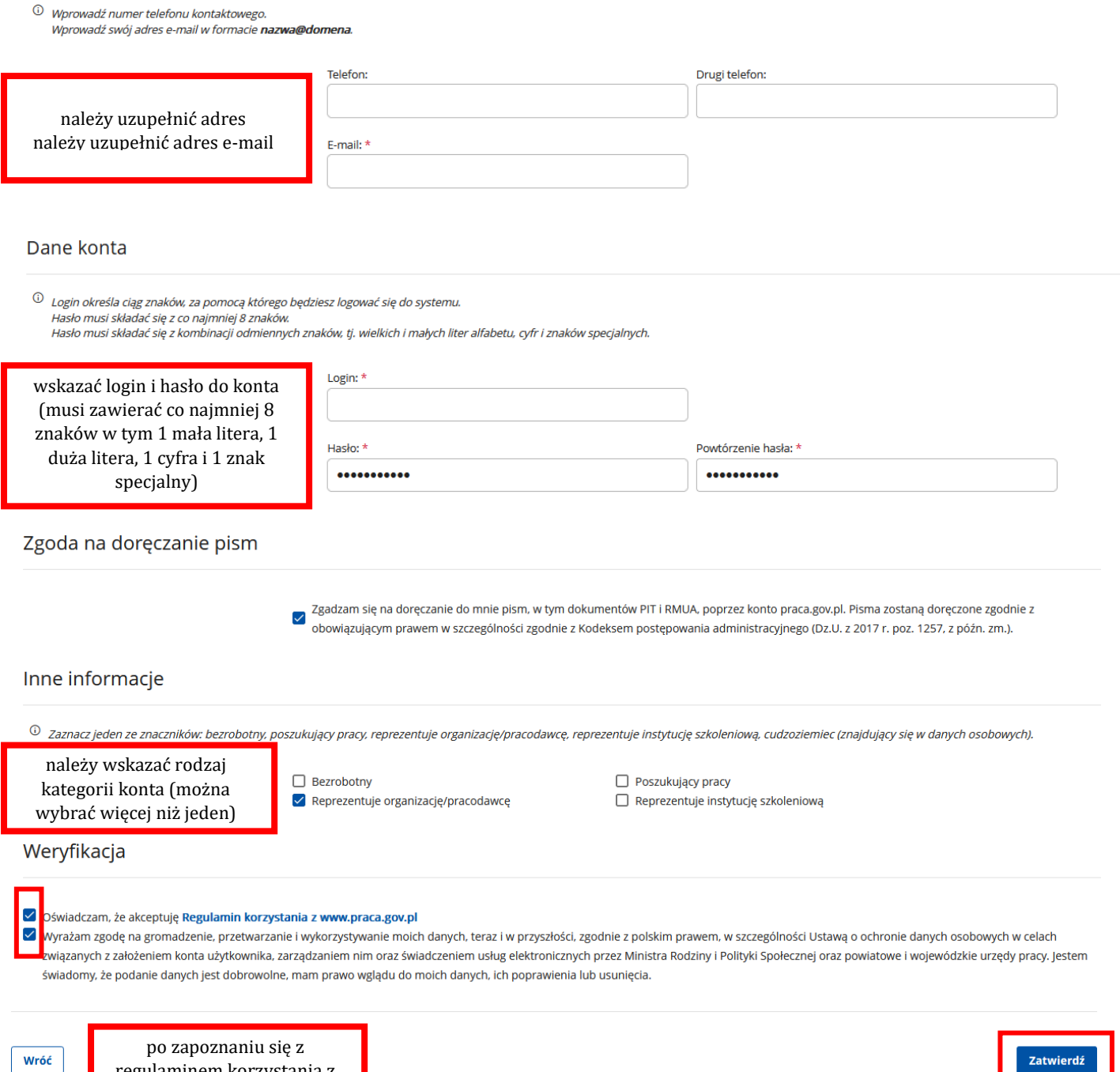

regulaminem korzystania z praca.gov.pl obowiązkowo należy zaznaczyć znaczniki i kliknąć **"ZATWIERDŹ"** 

Zatwierdź

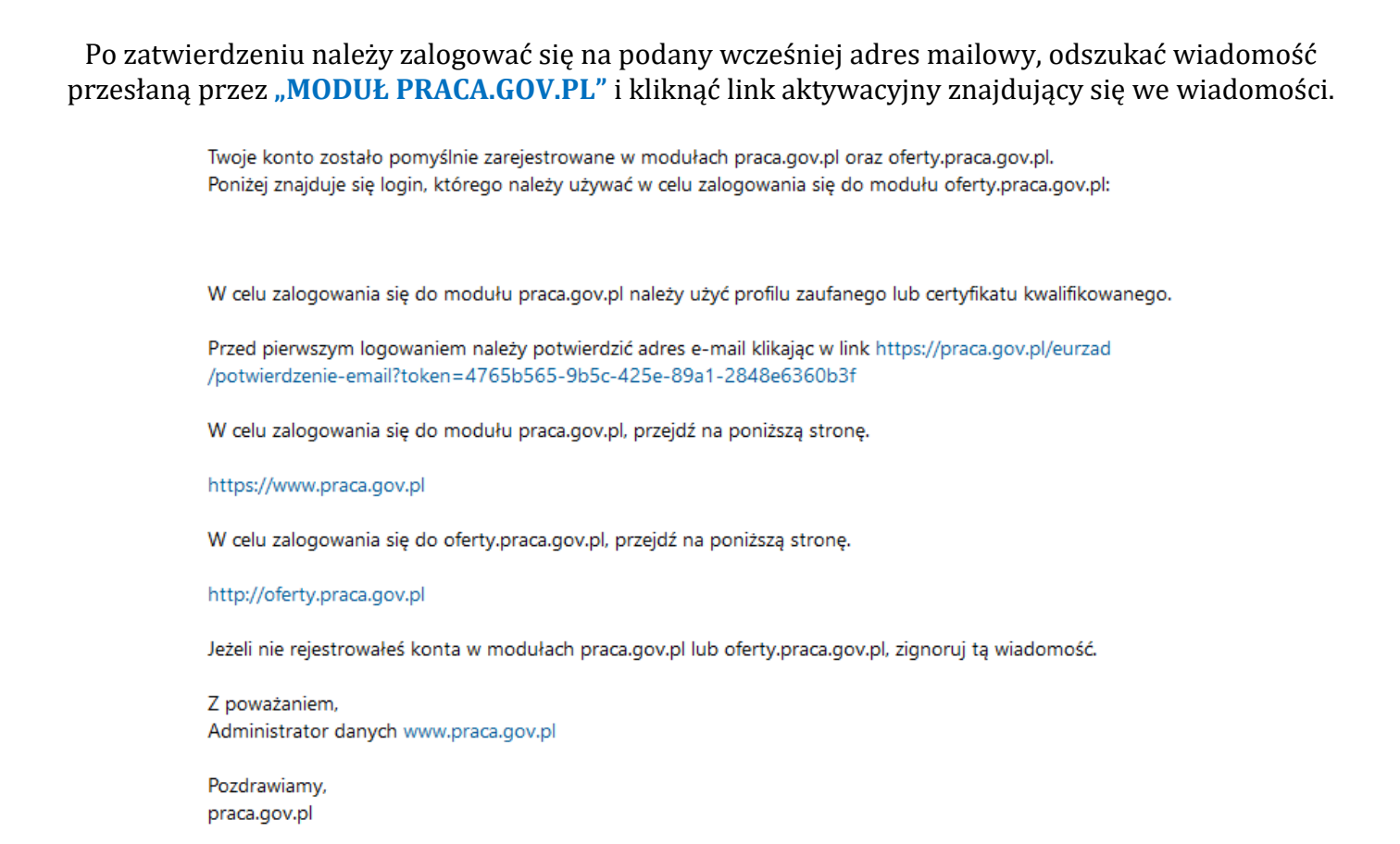

Po aktywacji pojawi się komunikat z praca.gov.pl zatwierdzający e-mail i potwierdzający możliwość zalogowania na portalu.

## <span id="page-4-0"></span>**2. Zakładanie konta organizacji**

Po aktywacji konta, aby założyć konto organizacji należy się zalogować na portalu i utworzyć dodatkowe konto. Po zalogowaniu do konta osobistego należy zarejestrować konto organizacji.

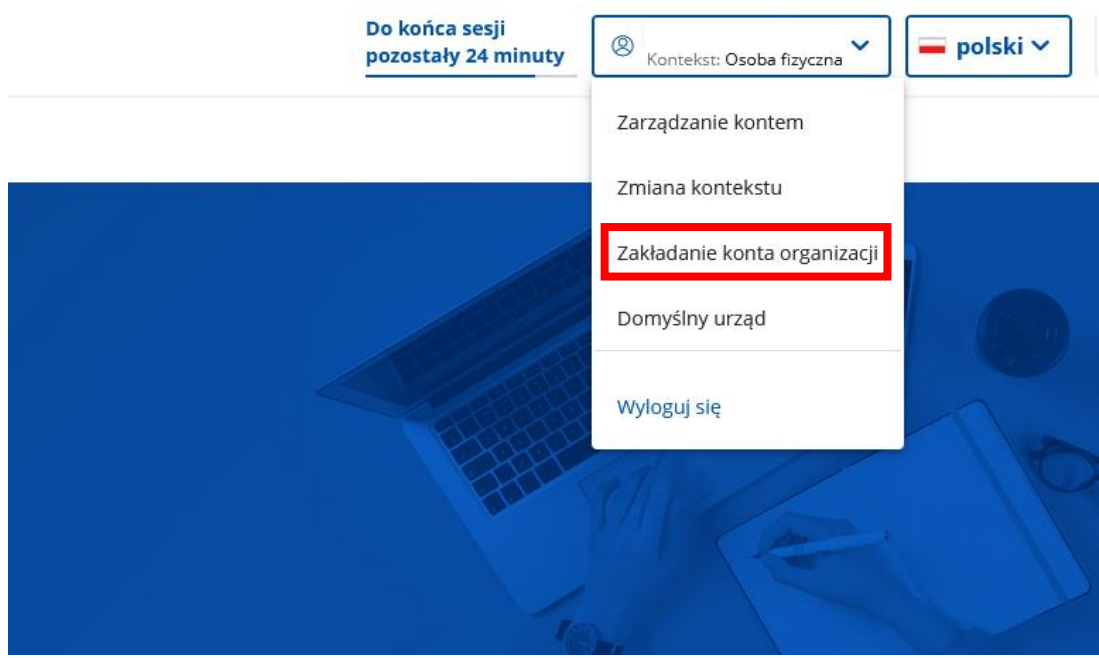

Następnie otworzy się okno **"Zakładanie konta organizacji"**, gdzie należy uzupełnić wszelkie dane organizacji oznaczone symbolem "\*".

#### > Zakładanie konta organizacji

#### Zakładanie konta organizacji

Dane identyfikacyjne

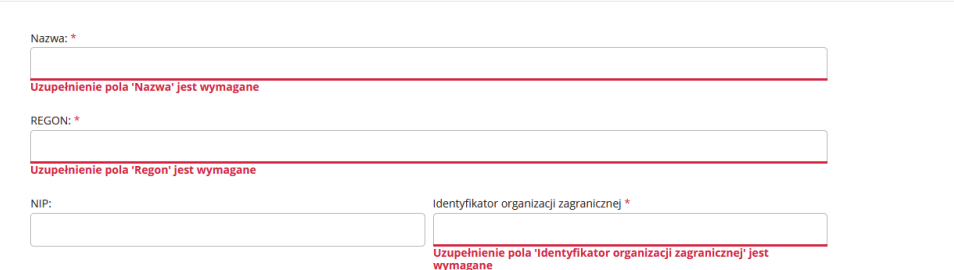

#### Po uzupełnieniu danych organizacji należy zaznaczyć reprezentanta i kliknąć "Zapisz".

# Zakładanie konta organizacji Dane identyfikacyjne Dane adresor Powiat: \*<br>starogardzk Dane kontaktowe Reprezentanci organizacii Anuluj**i Zapisz**

Następnie pojawi się komunikat informujący o zarejestrowaniu konta organizacji z krótkim opisem funkcjonowania konta organizacji oraz możliwości jego weryfikacji.

W celu uzyskania informacji nt. weryfikowania konta należy skontaktować się z pracownikiem tut. Urzędu Panią **Natalią Szczubełek** pod numerem telefonu **58 56 221 46**.

#### **UWAGA! Weryfikacja konta nie jest konieczna do wysyłania wniosków z kontekstu organizacji!**

W odróżnieniu od wybranego kontekstu portal dostosowuje zarówno usługi, jak i sprawy możliwe do wysłania. Jednocześnie część spraw może zostać wysłana z obu kontekstów.

**UWAGA! W przypadku osób fizycznych prowadzących działalność gospodarczą przed wybraniem wniosku, który planuje złożyć należy wybrać kontekst organizacji, gdyż portal nie dopuszcza możliwości "ręcznej" zmiany w już wypełnionym wniosku z osoby fizycznej na organizację (pojawi się komunikat o błędzie).**

# <span id="page-6-0"></span>**3. Dopisanie reprezentanta do konta**

Jeśli organizację (pracodawcę) ma reprezentować inna, kolejna osoba to istnieje możliwość dopisania kolejnego reprezentanta do organizacji. W takim przypadku, osoba, która ma także reprezentować pracodawcę zakłada konto osoby fizycznej na portalu praca.gov.pl

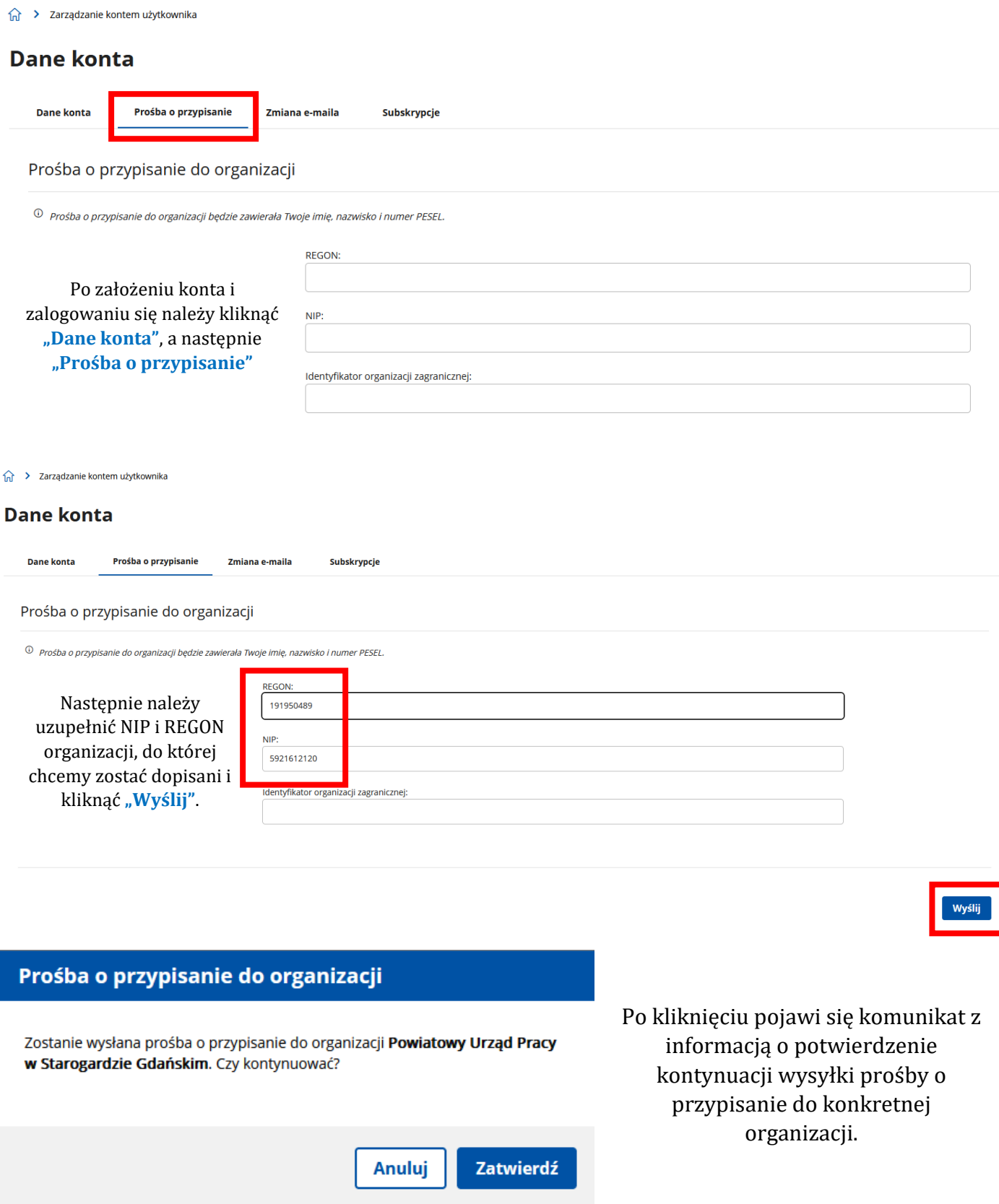

Po ponownym potwierdzeniu wysyłki i kliknięciu "Zatwierdź" na ekranie pojawi się informacja o wysłaniu prośby o przypisaniu do reprezentanta organizacji, który aktualnie nią zarządza.

Aby zatwierdzić wysłaną prośbę przez kolejnego reprezentanta obecny reprezentant organizacji, który aktualnie nią zarządza loguje się na konto praca.gov.pl, przechodzi na kontekst organizacji "Zarządzanie kontem organizacji", a następnie klika "Dane organizacji".

Poniżej wyświetlonych danych aktualnego reprezentanta pojawią się zakładki do wyboru. Należy kliknąć **"Reprezentanci do akceptacji"**.

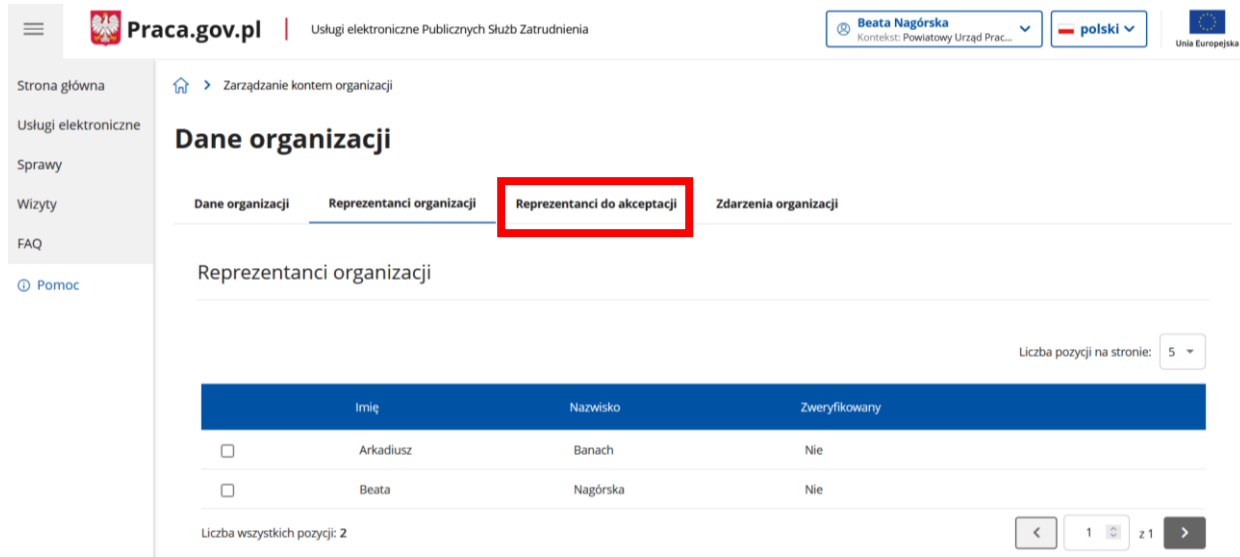

Po wybraniu zakładki "Reprezentacji do akceptacji", pojawią się reprezentanci do akceptacji. Następnie należy zaznaczyć wybraną osobę i kliknąć "Akceptuj".

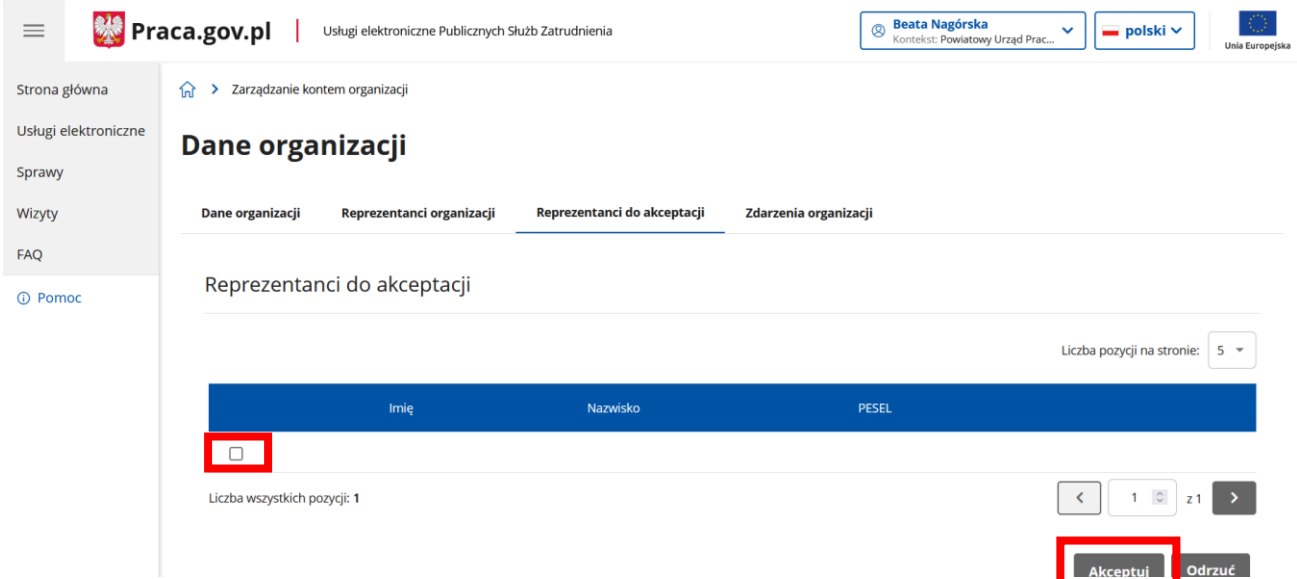

**UWAGA! Od tego momentu po zalogowaniu się nowy reprezentant ma możliwość zmiany kontekstu, zatem przed złożeniem jakiegokolwiek wniosku do urzędu w imieniu danej organizacji powinien upewnić się, iż został wybrany właściwy kontekst tj. organizacji.**

## <span id="page-8-0"></span>**4. Zgłaszanie powiadomienia o zatrudnieniu obywatela Ukrainy**

Aby **zalegalizować pracę obywatela Ukrainy należy** zgodnie z art. 22 ustawy o pomocy obywatelom Ukrainy w związku z konfliktem zbrojnym na terytorium tego pan stwa z dnia 12 marca 2022 r. (Dz.U. z 2024 r. poz. 854) **zgłosić w terminie 7 dni od dnia podjęcia pracy przez cudzoziemca za pośrednictwem praca.gov.pl powiadomienie o powierzeniu wykonywania pracy obywatelowi Ukrainy.**

Po zalogowaniu na konto praca.gov.pl należy zmienić kontekst z **osoby fizycznej na kontekst organizacji** (także osoby fizyczne prowadzące działalność gospodarczą).

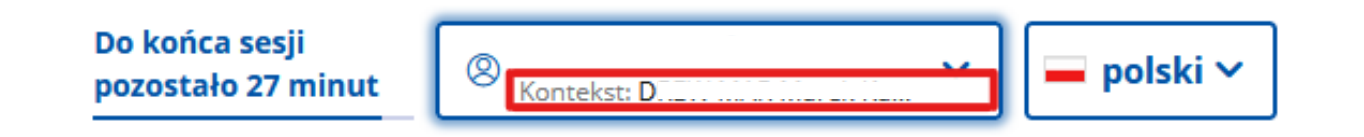

Po wybraniu odpowiedniego kontekstu następnie należy przejść w zakładkę "Usługi elektroniczne".

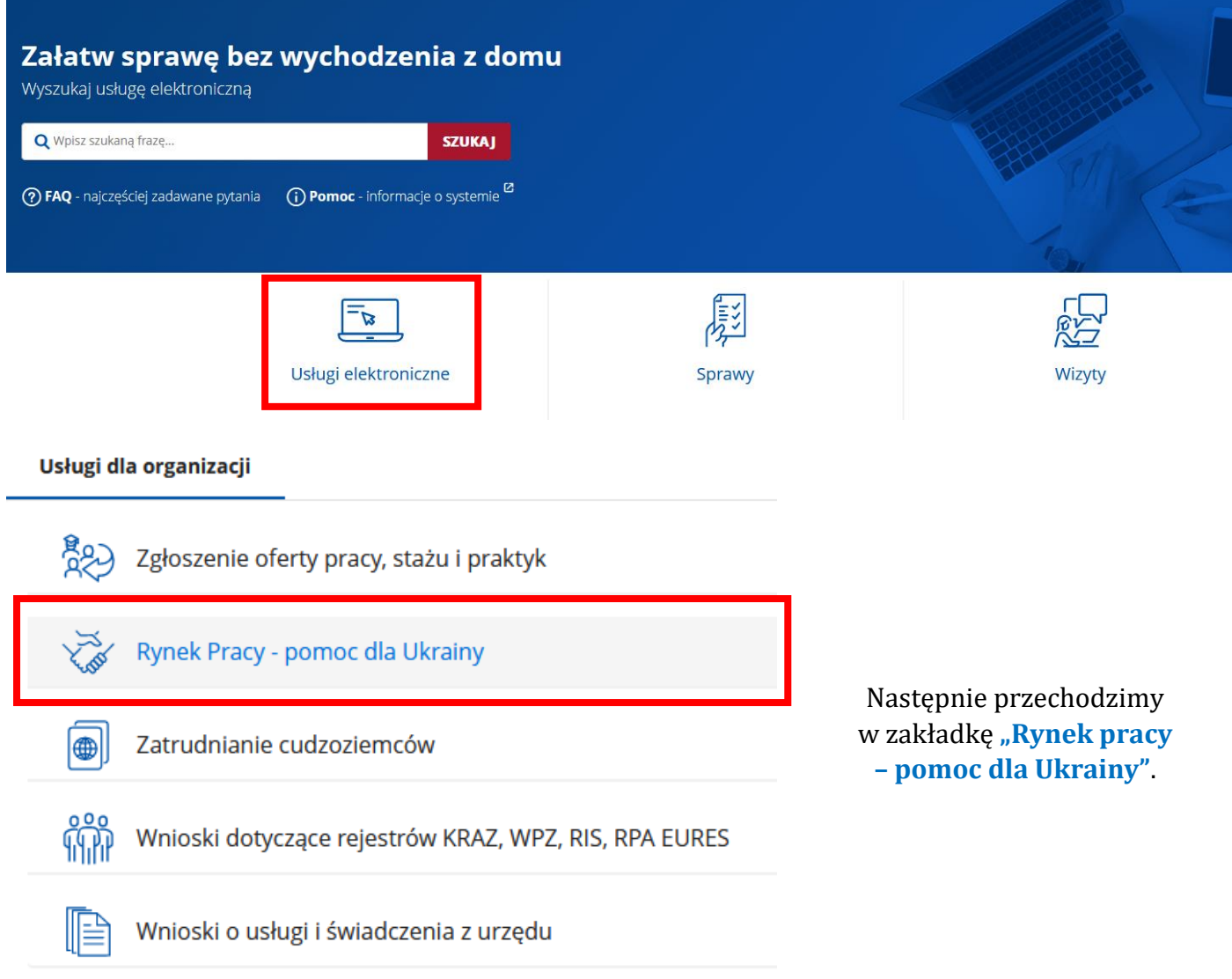

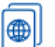

- Zatrudnianie cudzoziemców
- ¥ Powiadomienie o powierzeniu wykonywania pracy obywatelowi Ukrainy (PSZ-PPWPU)
- $\checkmark$ Oświadczenia o powierzeniu wykonywania pracy cudzoziemcowi
- Zezwolenia na pracę sezonową cudzoziemca  $\checkmark$
- ▼ Zezwolenia na pracę cudzoziemca

Po kliknięciu wybranego wniosku powiadomienia (widok z lewej) pojawią się okna do wypełnienia:

Wybór adresata, do którego chcemy złożyć wniosek. Po uzupełnieniu pola klikamy "dalej". **UWAGA!** Na tym etapie mamy możliwość wczytania wcześniej wprowadzonych i zapisanych w schowku danych klikając "Wczytaj dane".

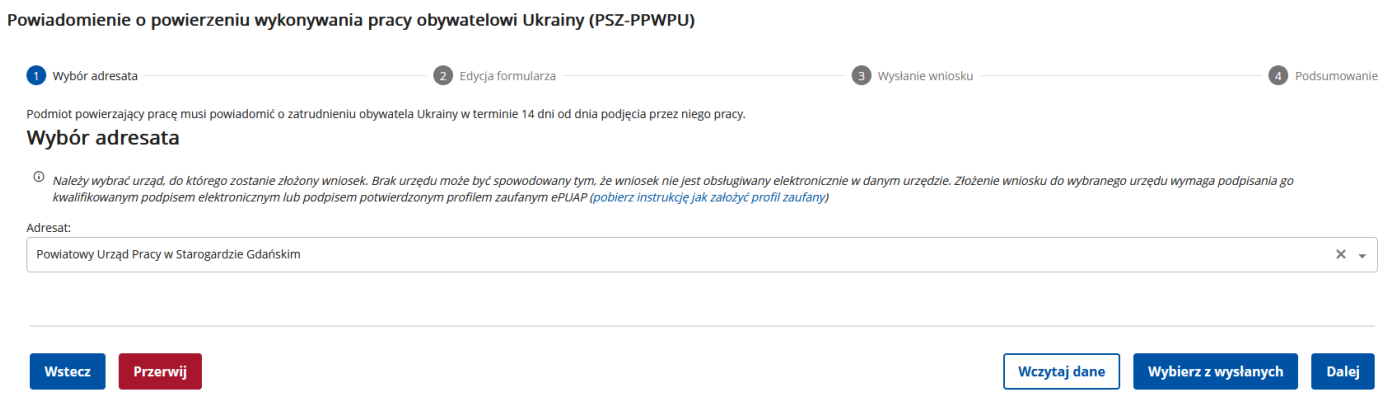

Na etapie edycji formularza na górze strony jest widoczna ścieżka kolejnych kroków. Należy uzupełnić wszystkie pola oznaczone gwiazdką (**\***).

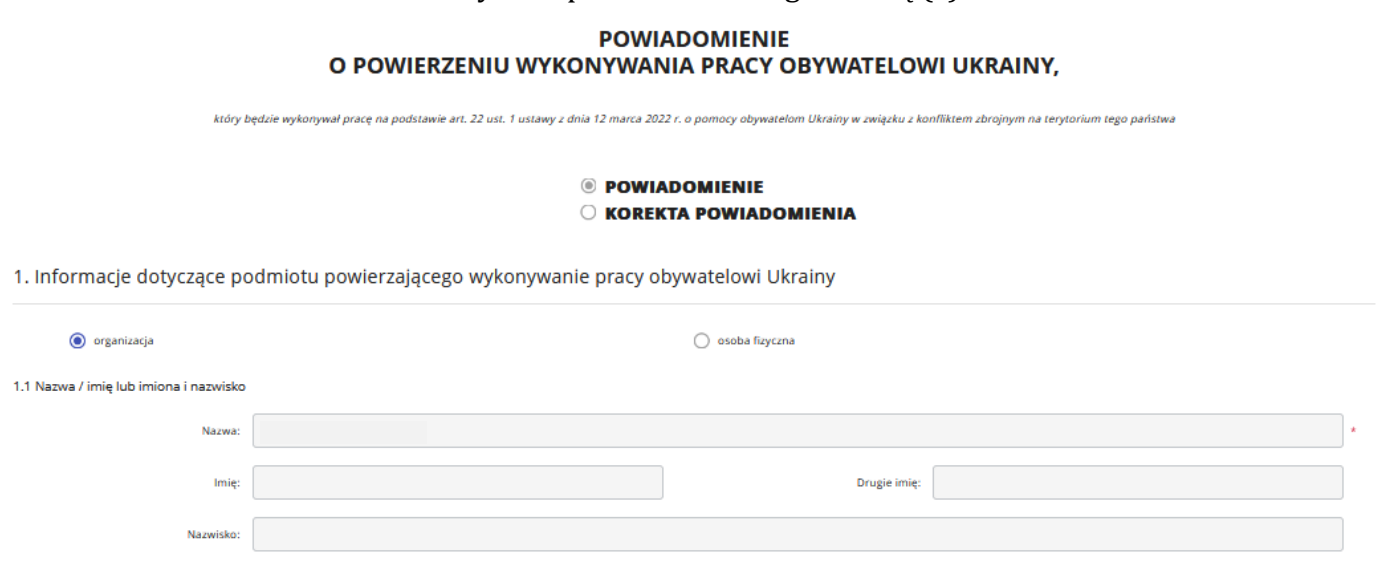

#### 1.2 Dane teleadresowe

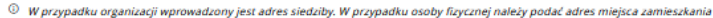

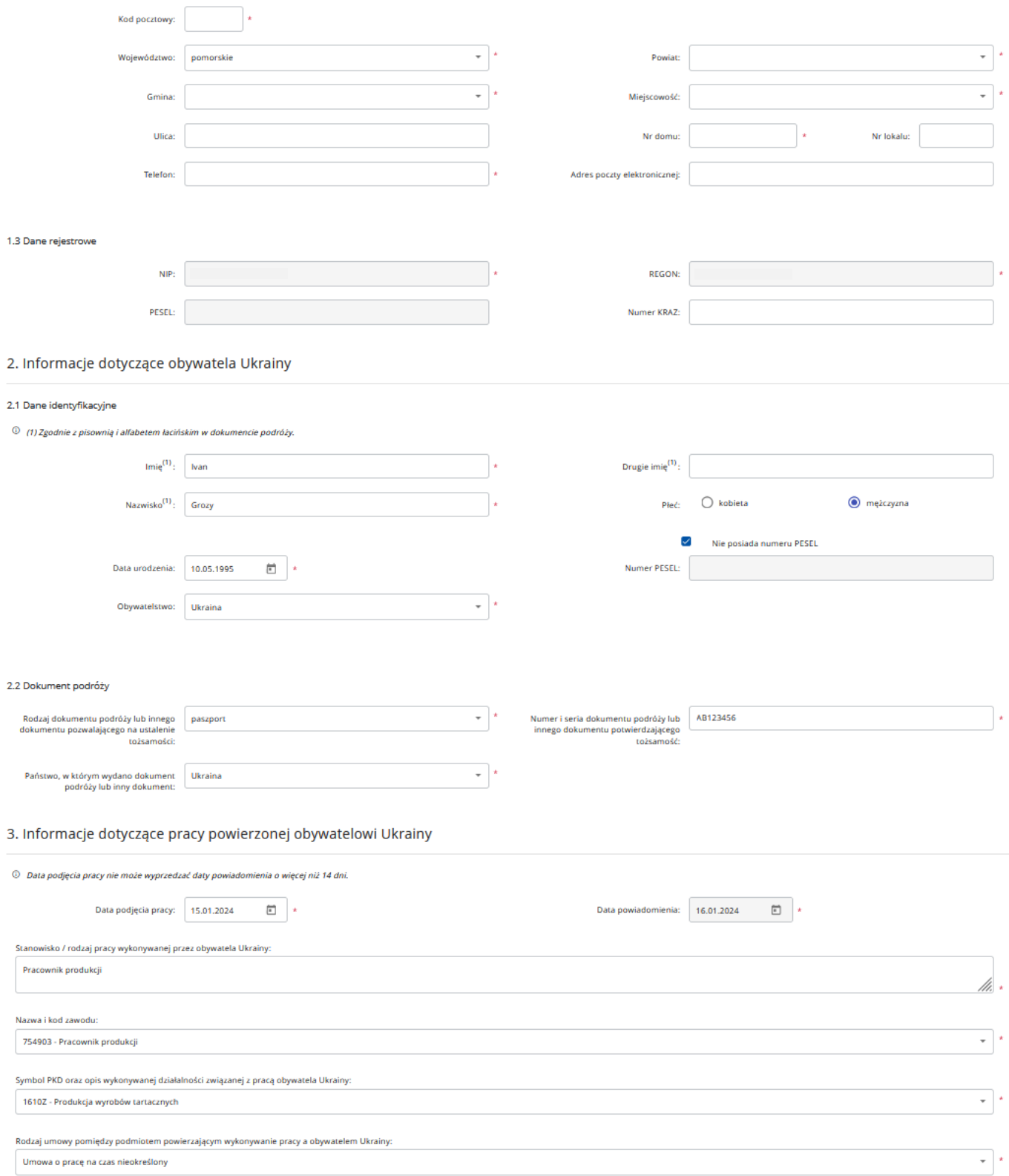

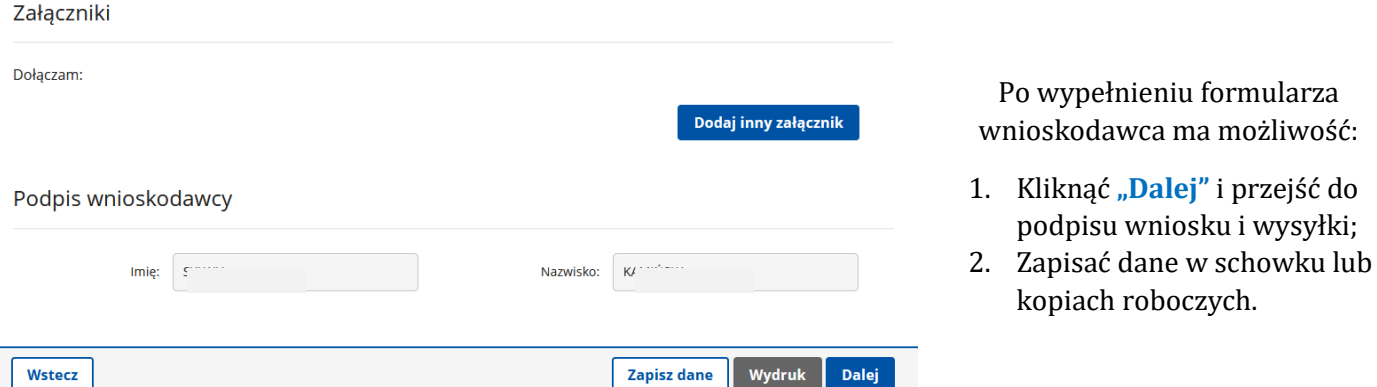

Po kliknięciu "Dalej" i przejściu do podpisu, jeśli wniosek jest złożony w niewłaściwym kontekście (osoby fizycznej) i ręcznie zostały zmienione dane we wniosku na organizację pojawi się poniższy komunikat:

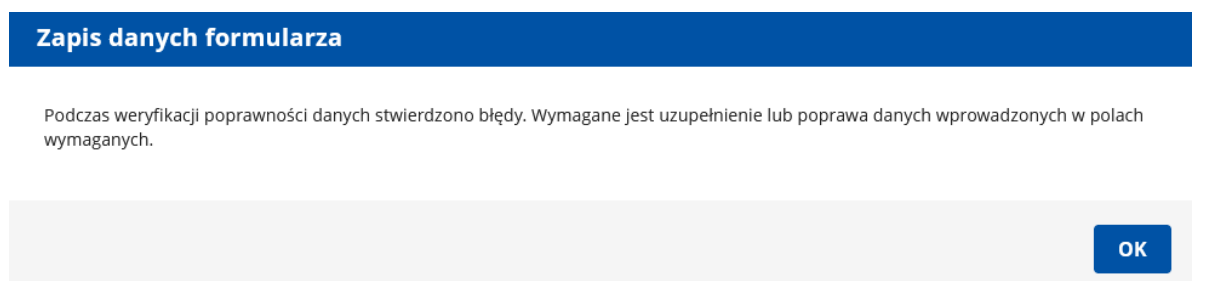

## **UWAGA! W przypadku wystąpienia powyższego komunikatu należy wrócić do strony startowej konta, wybrać właściwy kontekst i ponownie wypełnić formularz.**

W przypadku prawidłowo wypełnionego wniosku użytkownik zostanie przekierowany do okna podpisu. W tym miejscu należy także wskazać sposób kontaktu z urzędem – listownie lub przez konto praca.gov.pl

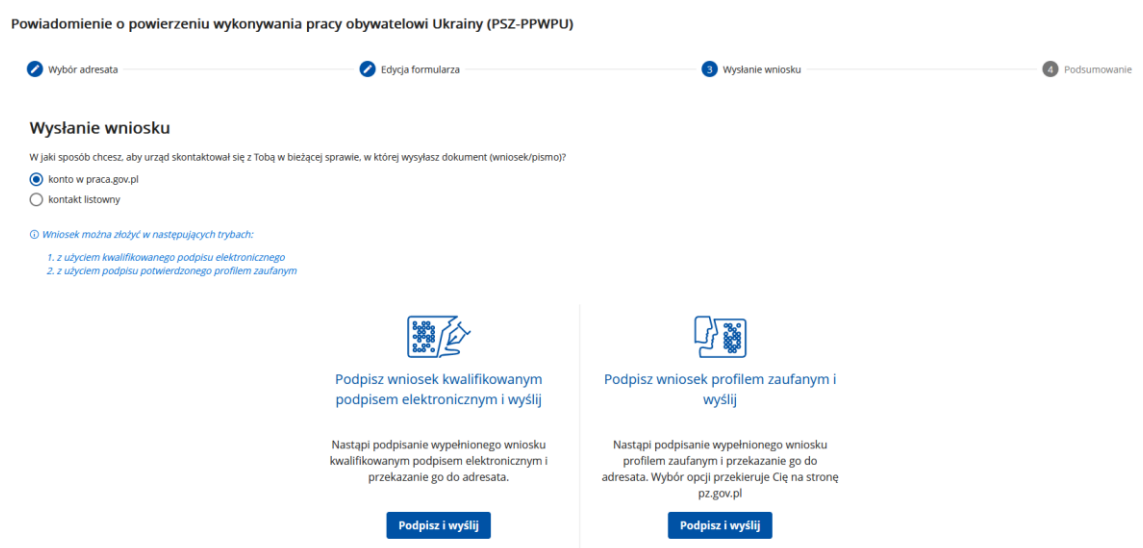

**Jeśli nie zamierzamy wysłać wniosku od razu można zapisać wniosek do schowka lub dokumentów roboczych, aby przesłać go w późniejszym terminie. W takim przypadku należy na końcu wniosku kliknąć "Zapisz dane" i wybrać interesującą nas opcję:**

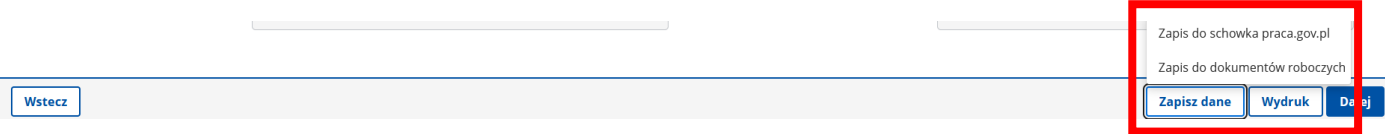

Jeśli wybierzemy opcję schowka pojawi się komunikat:

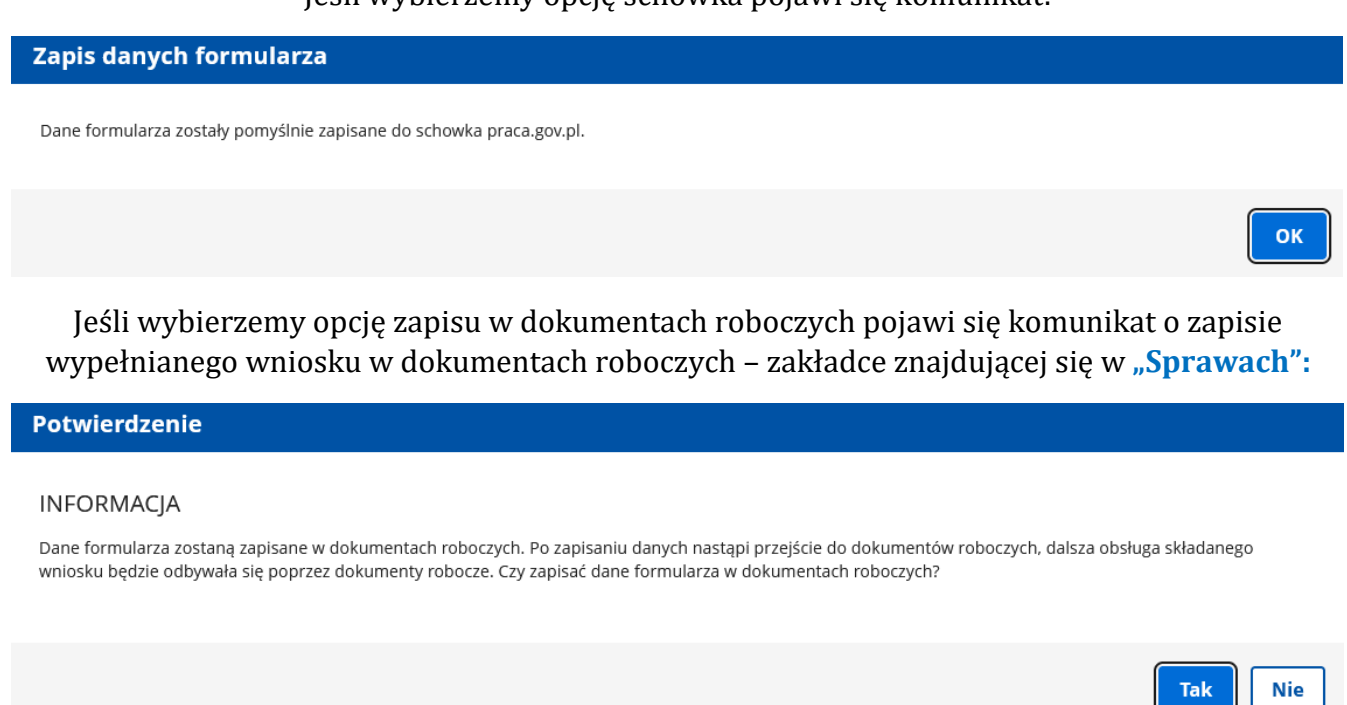

Aby wysłać dany wniosek zapisany w dokumentach roboczych należy przejść do wypełnienia wniosku klikając przycisk **"Szczegóły/wyślij"**:

Skrzynka odbiorcza Spraw **Dokumenty robocze Dokumenty do podpisu Dokumenty wysłane** Lista dokumentów roboczych Wyświetl dokumenty reprezentanta: Wszystkie Filtr $\sim$ Liczba pozycji na stronie: 3 -Kod dokumentu Korekta Nazwa dokumentu Adresat Data modyfikacji ↓ Informacje dodatkowe Data utworzenia SILLER PSZ-PPWPU Nie Powiadomienie o powierzeniu wykonywania pracy obywatelowi Ukrainy PUP w Starogardzie Gdańskim 2024-01-16 11:03 2024-01-16 11:03  $\begin{array}{|c|c|c|c|c|}\n\hline\n\hline\n\text{1} & \text{0} & \text{z1} & \text{y} \\
\hline\n\end{array}$ Liczba wszystkich pozycji: 1  $\langle\langle\langle\rangle\rangle\rangle$ Szczegóły/wyślij Pokaż treść Pobierz PDF Eksportuj Kopiuj Usuń Lista dokumentów roboczych Szczegóły dokumentu roboczego Kod dokumentu: **DC7.DDWDI1** Nazwa dokumentu: Powiadomienie o powierzeniu wykonywania pracy obywatelowi Ukrainy Następnie wyskoczy nowe Adresat: PUP w Starogardzie Gdańskim okno zawierające Data utworzenia: 2024-01-16 11:03:25 Data modyfikacji: 2024-01-16 11:03:25 **szczegóły dokumentu**  Zmodyfikowany przez:  $\blacksquare$ PSZ-PPWPU Nie **roboczego**, w którym Informacje dodatkowe: Wersja wzoru dokumentu: 2 znajduje się opcja **edycji**  Liczba wszystkich pozycji: 1 Załączniki **dokumentu**.Szczegóły/wyślij Pokaż treść Pobierz Dokument nie obsługuje załaczników dodawanych poza formularzem. Edytuj Wyślij Sprawdź aktualność wzoru <mark>z</mark> Zamknii

### **Sprawy**

## **5. Uwagi ogólne o powiadomieniu**

<span id="page-13-0"></span>**Powiadomienie o podjęciu zatrudnienia obywatela Ukrainy można zgłosić tylko i wyłącznie w terminie 7 dni od dnia podjęcia pracy przez cudzoziemca.**

**Portal nie daje możliwości zgłoszenia pracy cudzoziemca i wybrania daty wcześniejszej (niż 7 dni) ani późniejszej (niż dzień złożenia powiadomienia).**

### **Nie ma możliwości złożenia powiadomienia w wersji papierowej.**

Niezgłoszenie powiadomienia w ustawowym terminie będzie skutkowało nielegalnym powierzeniem pracy cudzoziemcowi z konsekwencjami wynikającymi z art. 120 ustawy o promocji zatrudnienia i instytucjach rynku pracy.

**W przypadku powiadomień o powierzeniu wykonywania pracy obywatelowi Ukrainy** wynikających z ustawy o pomocy obywatelom Ukrainy w związku z konfliktem zbrojnym na terytorium tego państwa z dnia 12 marca 2022 r. **Urząd pracy nie przesyła żadnego dokumentu potwierdzającego złożenie powiadomienia.**

Zgodnie ze znowelizowanym art. 22 ustawy o pomocy obywatelom Ukrainy w związku z konfliktem zbrojnym na terytorium tego państwa z dnia 12 marca 2022 r. (Dz.U. z 2024 r. poz. 854) należy złożyć **kolejne powiadomienie o zatrudnieniu obywatela Ukrainy w następujących przypadkach**:

- ➢ zmienił się **rodzaj umowy** pomiędzy podmiotem powierzającym wykonywanie pracy a obywatelem Ukrainy (np. z umowy o pracę na umowę zlecenie),
- ➢ zmieniło się **stanowisko** lub **rodzaj wykonywanej pracy**,
- ➢ zmniejszono **wymiar czasu pracy** lub liczę godzin pracy w tygodniu lub miesiącu określony w powiadomieniu,
- ➢ **obniżono miesięczną lub godzinową stawkę wynagrodzenia** określoną w powiadomieniu,

Dodano wymóg wskazywania w powiadomieniu o zatrudnieniu obywatela Ukrainy **co najmniej minimalnego wynagrodzenia o pracę lub minimalnej stawki godzinowej**.

Obowiązek złożenia powiadomienia będzie dotyczyć również przypadku gdy obywatel Ukrainy wcześniej pracował u pracodawcy na podstawie zezwolenia na pracę lub oświadczenia i zamierza kontynuować pracę u tego samego podmiotu przy jednoczesnej zmianie dokumentu umożliwiającego pracę na zezwolenie na pobyt czasowy i pracę podając jako podstawę swojej pracy powiadomienie**. Powiadomienie w takim przypadku powinno zostać złożone w ciągu 7 dni licząc od dnia, w którym cudzoziemiec poinformował pracodawcę o doręczeniu mu decyzji w sprawie zezwolenia na pobyt czasowy i pracę**.

W przypadku zezwoleń na pobyt czasowy i pracę, stroną postępowania jest wyłącznie cudzoziemiec, co oznacza, że informację o udzieleniu tego zezwolenia podmiot powierzający pracę może uzyskać wyłącznie od niego. Przepis nakłada na **cudzoziemca obowiązek powiadomienia pracodawcy o otrzymaniu decyzji w sprawie zezwolenia na pobyt czasowy i pracę w terminie 7 dni liczonych od dnia jej doręczenia**. Przepis przewiduje, że praca w tym okresie jest uznawana za legalną. W przypadku gdy cudzoziemiec nie dopełni obowiązku przekazania informacji o doręczeniu decyzji pobytowej we wskazanym terminie – **cudzoziemiec nie będzie uprawniony do wykonywania pracy na podstawie powiadomienia**.